# **Sistem Informasi Demam Berdarah Dengue Berbasis Spasial (SIJENTIK) Dinas Kesehatan Kabupaten Tegal**

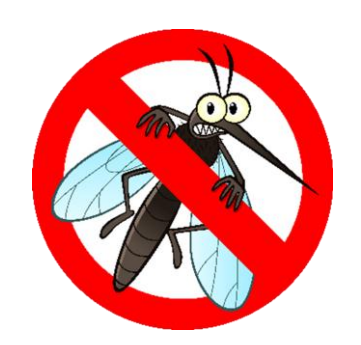

# **PENJELASAN UMUM**

Aplikasi SIJENTIK merupakan suatu aplikasi yang mempermudah user dalam memantau penderita DBD berdasarkan wilayah. Untuk mengakses aplikasi Sijentik bisa dibuka memaluli browser dengan url *http://sijentik.dinkestegalkab.com/* , Anda akan di arahkan secara otomatis ke halaman login aplikasi. Pada halaman inilah pengelolaan data dilakukan, cara serta langkah-langkah nya akan dipaparkan melalui bahasan berikut ini : *a. Login*

Sebelum memasuki halaman Administrator, Anda diharuskan melakukan login terlebih dahulu. Untuk melakukannya, ikuti langkah berikut :

- b. Buka aplikasi *browser* yang ada pada komputer anda Contohnya : Firefox, Internet Explorer, Opera, Google Chrome, Safari, dan lain-lain.
- c. Ketikkan alamat url *http://sijentik.dinkestegalkab.com/* pada *addressbox.*

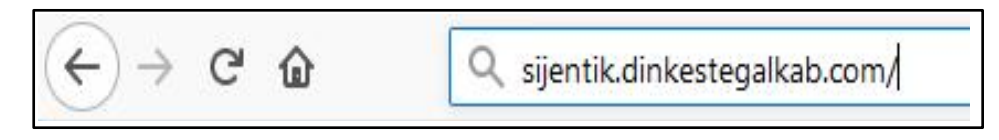

Gambar URL yang diketikkan pada *address box* aplikasi *browser*

d. Mengakses halaman Administrator akan tampil. Setelah tampil form login, isikan username dan password anda.

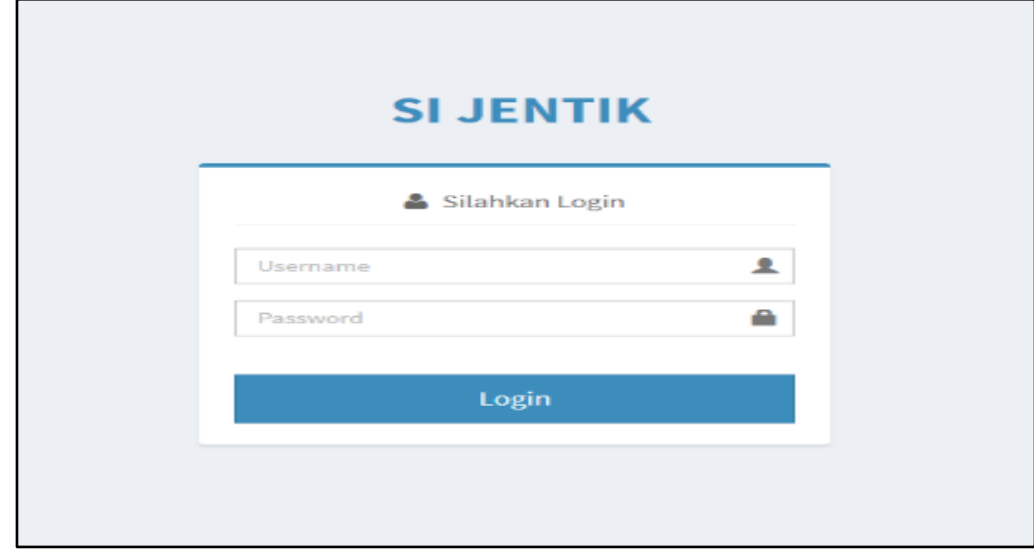

e. Jika tidak ada kesalahan pada username/password yang anda isikan pada form login, maka secara otomatis anda akan diarahkan ke halaman Dashboard . Berikut tampilan dan sedikit penjelasan dari setiap bagian tampilannya.

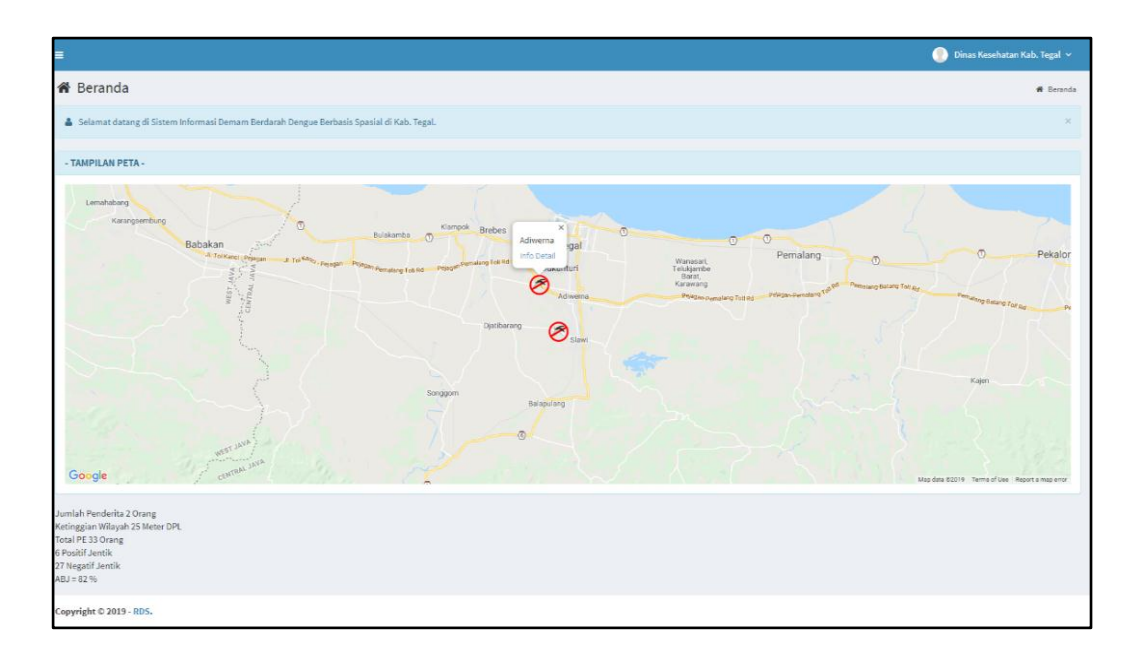

# **A. PENJELASAN MENU APLIKASI SIJENTIK**

Berikut ini adalah penjelasan beberapa bagian dari halaman **dashboard**: Halaman dashboard menampilkan lokasi penderita berdasarkan kecamatan dan jumlah data PE. Dalam suatu kecamatan jumlah penderita akan dikalkulasi menjadi satu. Dalam peta lokasi penderita akan menampilakan Lokasi penderita berdasarkan kecamatan, menampilkan jumlah penderita dikecamatan tsb, menampilkan ketinggian wilayah, total jumlah PE, jumlah postif jentik dan negatif jentik, serta angka ABJ.

## **1. Menu Data Penderita DBD**

- **a. Menambahkan Data Penderita DBD**
	- **a.** Pilih menu Data Penderita DBD untuk menambahkan data sasaran. Sebagai contoh disini pilih **Data Penderita DBD**

| <b>SI JENTIK</b>                                 | $\equiv$                           | Dinas Kesehatan Kab, Tegal                                            |                         |                         |               |                                                      |           |                        |     |                     |                   |                                          |                 |                        |  |
|--------------------------------------------------|------------------------------------|-----------------------------------------------------------------------|-------------------------|-------------------------|---------------|------------------------------------------------------|-----------|------------------------|-----|---------------------|-------------------|------------------------------------------|-----------------|------------------------|--|
| <b>MAIN MENU</b>                                 | D Data Penderita DBD<br>$+$ Tambah |                                                                       |                         |                         |               |                                                      |           |                        |     |                     |                   |                                          |                 |                        |  |
| <b>*</b> Beranda                                 |                                    |                                                                       |                         |                         |               |                                                      |           |                        |     |                     |                   |                                          |                 |                        |  |
| Data Penderita DBD                               |                                    |                                                                       | Tampilkan 10 * data     |                         |               |                                                      |           |                        |     |                     |                   |                                          | Cari:           |                        |  |
| <b>B</b> Laporan                                 |                                    | Data Penderita                                                        |                         |                         |               |                                                      |           |                        |     | Hasil Laboratorium  |                   |                                          |                 |                        |  |
| O Grafik Penderita DBD<br>O Report Penderita DBD |                                    | No.                                                                   | Nama                    | Umur <sup>1</sup>       | <b>JenKel</b> | Alamat                                               | Pekerjaan | Di Rawat               |     | ABJ © © Trombosit © | <b>Hemoglobin</b> | Hematokrit Tertinggi Hematokrit Terendah |                 |                        |  |
| O Maps Penderita DBD                             |                                    |                                                                       | 1 Bima                  | $\overline{\mathbf{3}}$ | Pria          | Jalan Gajahmada                                      | Lain-lain | <b>RSUD</b> dr Soeselo | 83% | 60                  | 6                 | 48                                       | 40              | $G$ $G$ $G$            |  |
| <b>A</b> Manajemen User                          |                                    |                                                                       | 2 Nadine Qonita         | $\boldsymbol{A}$        | Wanita        | Jl. Semboja Gang VIII RT 4 RW 3 Pakembaram Lain-lain |           | <b>RSUD dr Soeselo</b> | 83% | 70                  | $\overline{1}$    | 45                                       | 40              |                        |  |
| <b>Q</b> Ubah Password                           |                                    |                                                                       | 3 Ani Sekar Ayu         | $\overline{\mathbf{3}}$ | Wanita        | Jl. Anoa No.24 Trayeman Slawi                        | Lain-lain | Puskesmas Slawi        | 87% | 130                 | 16.0              | 48                                       | 37              | $G$ $G$ $f$            |  |
|                                                  |                                    |                                                                       | 4 Yogi Ariaji           | 31                      | Pria          | Jl. Dr. Soetomo Gg 13 Slawi                          | PNS       | RSI PKU Muhamadiyah    |     | 145                 | 15.5              | 49                                       | 32              | $G$ $G$ $G$            |  |
|                                                  |                                    |                                                                       | 5 Nana                  | 16                      | Wanita        | Jl. Merak Slawi Kulon                                | Sekolah   | Puskesmas Slawi        | 87% | 150                 | 14.0              | 47                                       | 32              | $G$ $G$ $G$            |  |
|                                                  |                                    |                                                                       | 6 Ari Hidayat           | $\overline{\mathbf{3}}$ | Pria          | Adiwerna RT01/RW03                                   | Lain-lain | Puskesmas Adiwerna     | 83% | 140                 | 15.0              | 46                                       | 30              | $G$ $G$ $1$            |  |
|                                                  |                                    |                                                                       | 7 Drajat Raihan         | 35                      | Pria          | Lemah Duwur RT02/RW03 No.32 Adiwerna                 | Swasta    | Puskesmas Adiwerna     | 77% | 140                 | 16.0              | 45                                       | 30 <sub>2</sub> | $G$ $G$ $\overline{G}$ |  |
|                                                  |                                    |                                                                       | 8 Arjuna                | 21                      | Pria          | Jl. Kudaile No 35                                    | Sekolah   | Puskesmas Slawi        |     | 20                  | 20                | 20                                       | 20              | $G$ $G$ $\hat{a}$      |  |
|                                                  |                                    |                                                                       | 9 Yanuar                | 20                      | Pria          | Dukuhsalam RT03/RW04 Slawi                           | Sekolah   | Puskesmas Slawi        | 83% | 135                 | 15.0              | 46                                       | 31              | $G$ $G$ $f$            |  |
|                                                  |                                    | $\leftarrow$ . In $\rightarrow$<br>Menampilkan 1 sampai 9 dari 9 data |                         |                         |               |                                                      |           |                        |     |                     |                   |                                          |                 |                        |  |
|                                                  |                                    |                                                                       |                         |                         |               |                                                      |           |                        |     |                     |                   |                                          |                 |                        |  |
|                                                  |                                    |                                                                       |                         |                         |               |                                                      |           |                        |     |                     |                   |                                          |                 |                        |  |
|                                                  |                                    |                                                                       |                         |                         |               |                                                      |           |                        |     |                     |                   |                                          |                 |                        |  |
|                                                  |                                    |                                                                       | Copyright © 2019 - RDS. |                         |               |                                                      |           |                        |     |                     |                   |                                          |                 |                        |  |

*Ket : klik menu sebelah kiri Data Penderita DBD* 

b. Klik Tombol Tambah untuk menambah data penderita DBD.

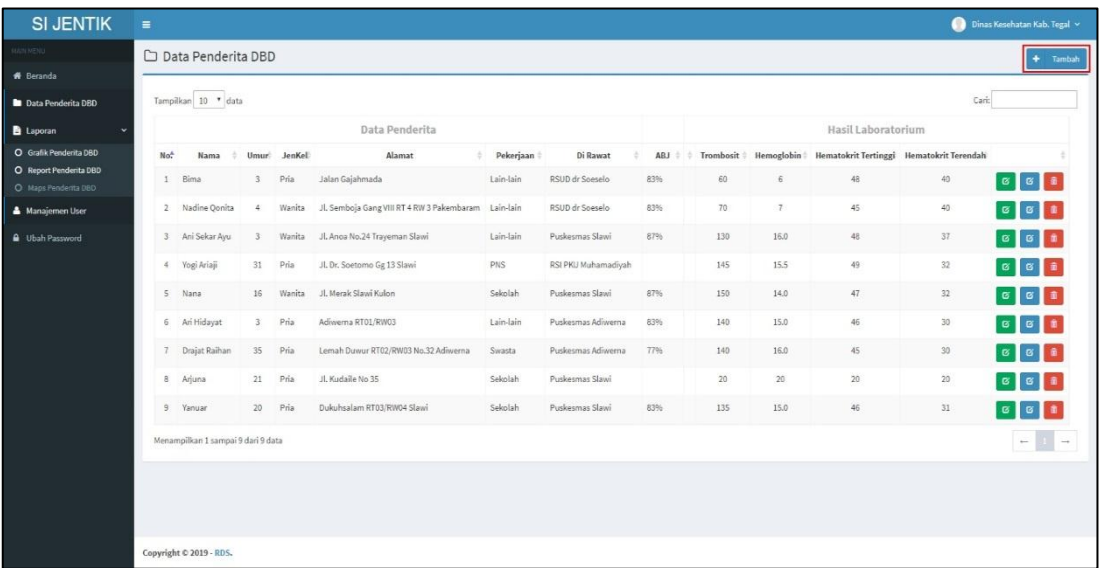

c. Setelah tombol tambah data di klik maka akan tampil form tambah yang terdiri dari banyak form isian sesuai kebutuhan data penderita, jika semua form isian telah terisi klik tombol **Simpan**

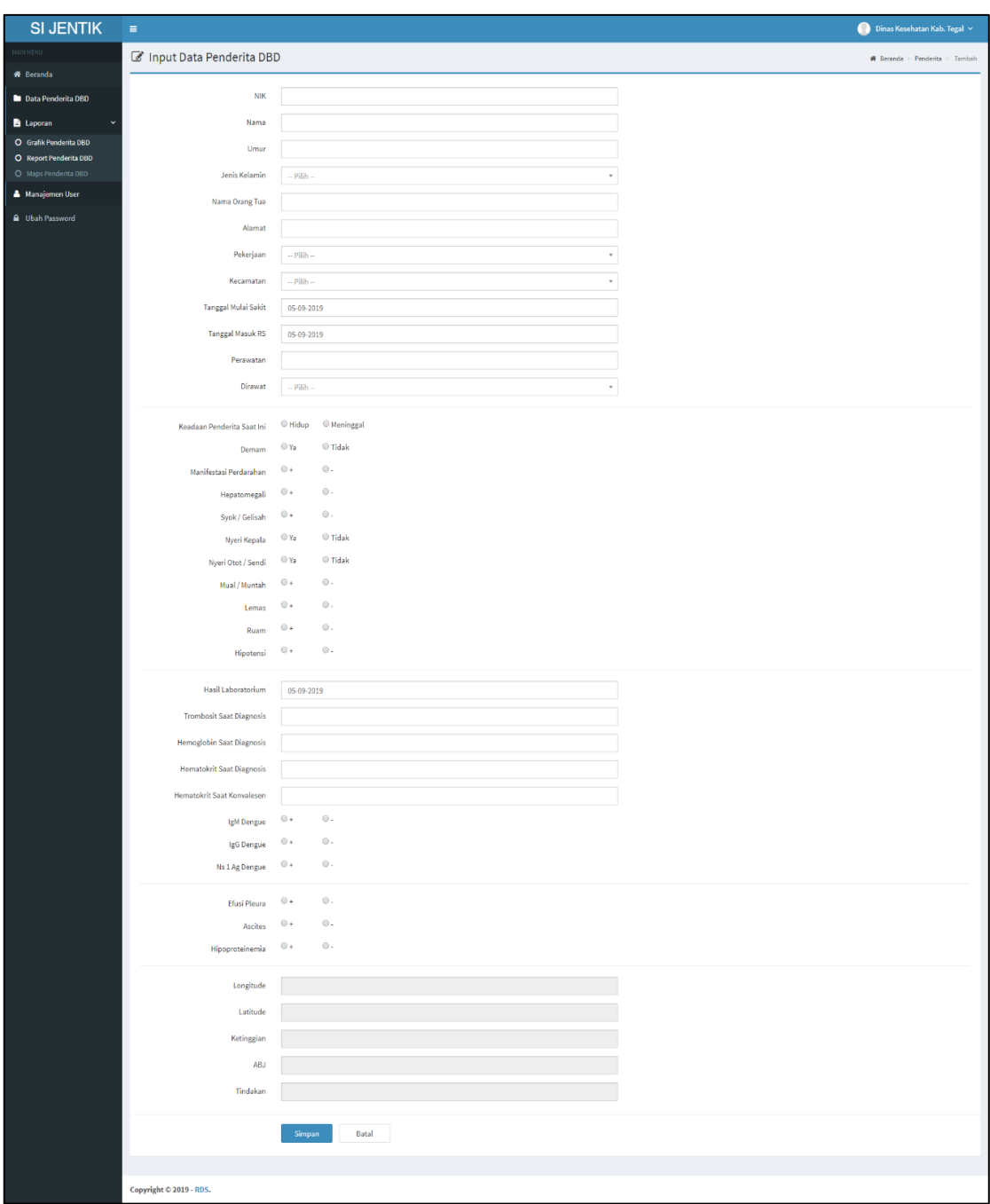

- d. Untuk isian longtitude, latitude, ketinggian, ABJ dan tindakan diisi setelah adanya data PE.
- b. Meng*-update* data penderita
	- a. Apabila ada perubahan data, dan isian longtitude, latitude, ketinggian, ABJ dan tindakan maka yang harus dilakukan adalah klik tombol **Ubah (Tombol berwarna biru)**.

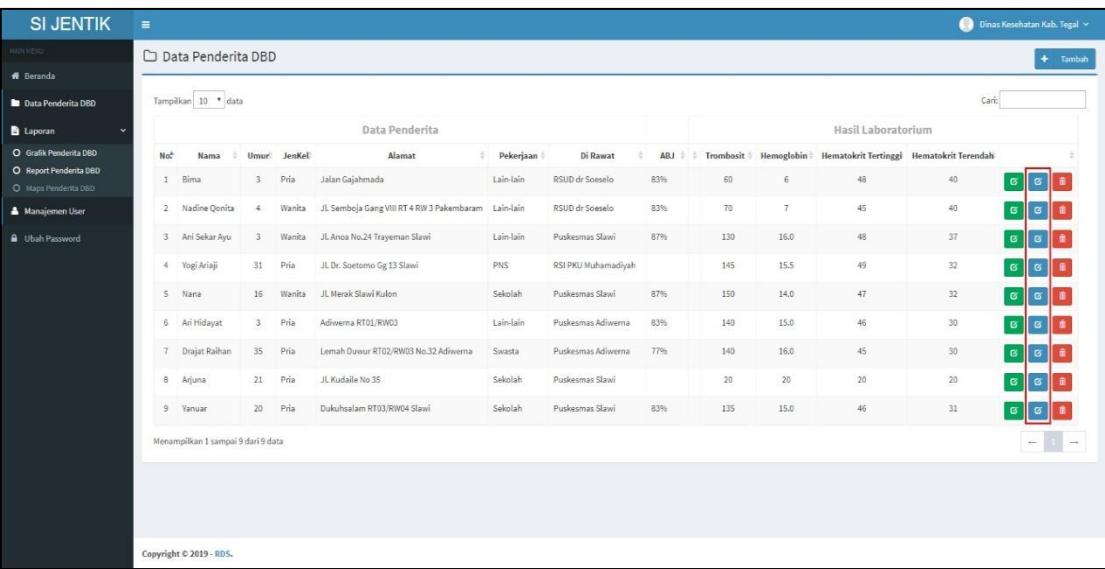

b. Setelah tombol ubah diklik maka akan muncul informasi data sebelumnya dan ganti sesuai kebutuhan data yang baru. Ketika data baru sudah diganti dan isian longtitude, latitude, ketinggian, ABJ tindakan telah diisi maka klik simpan untuk menyimpan perubahan data tersebut.

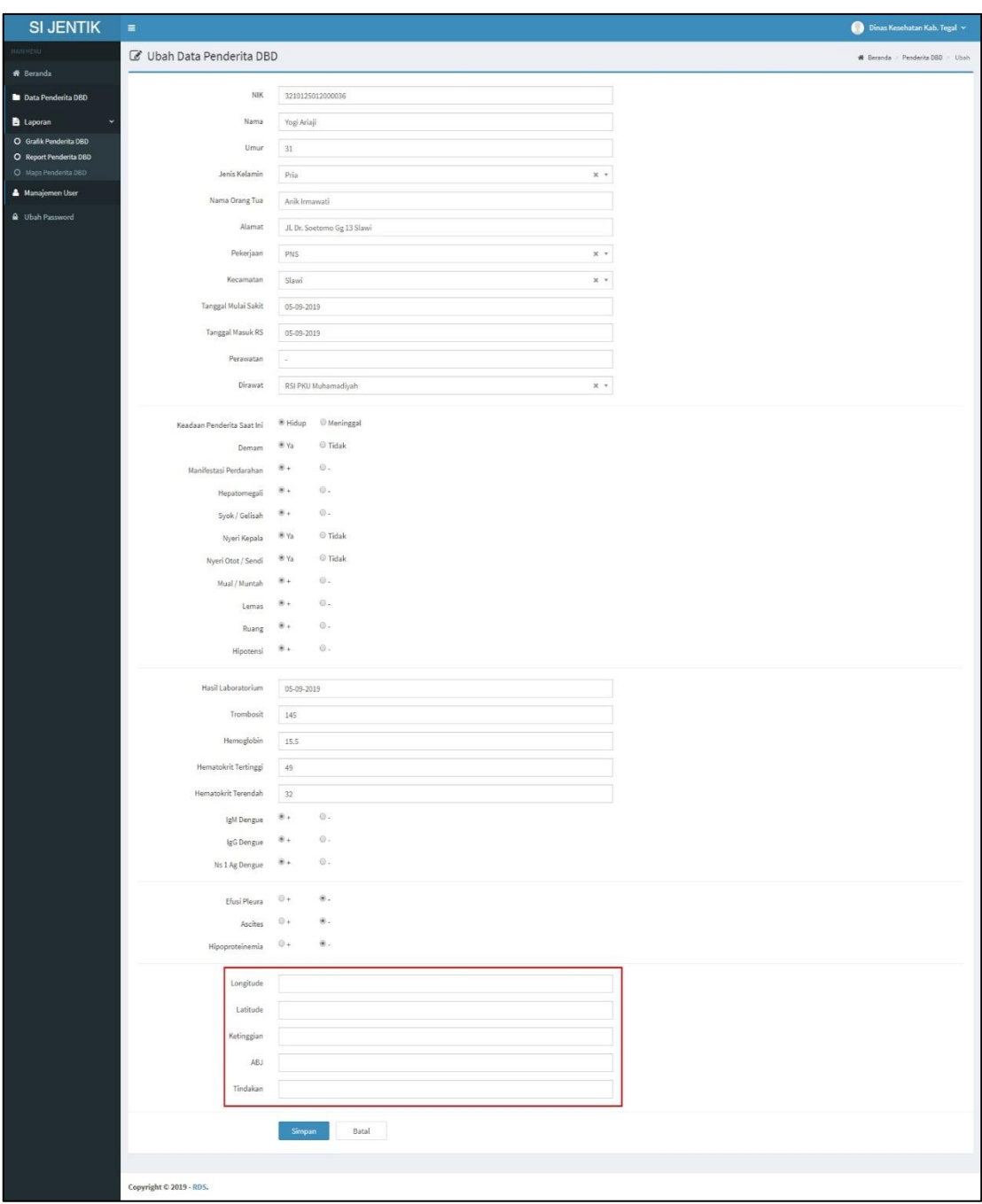

c. Input data PE penderita dengan cara klik tombol hijau

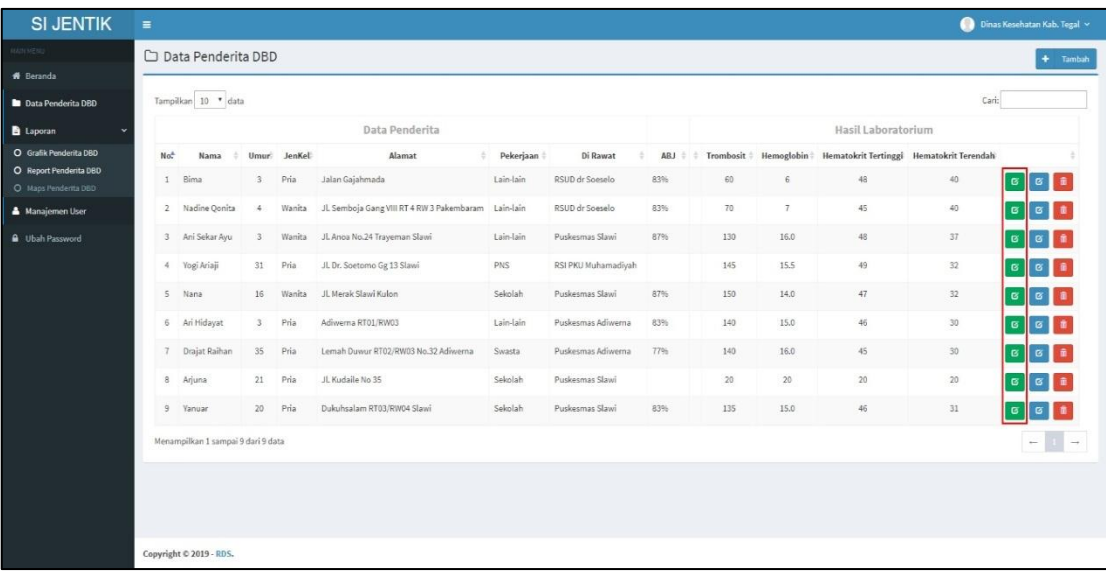

d. Setelah klik tombol hijau maka akan muncul form untuk memasukan data PE penderita dan klik tobol tambah data PE.

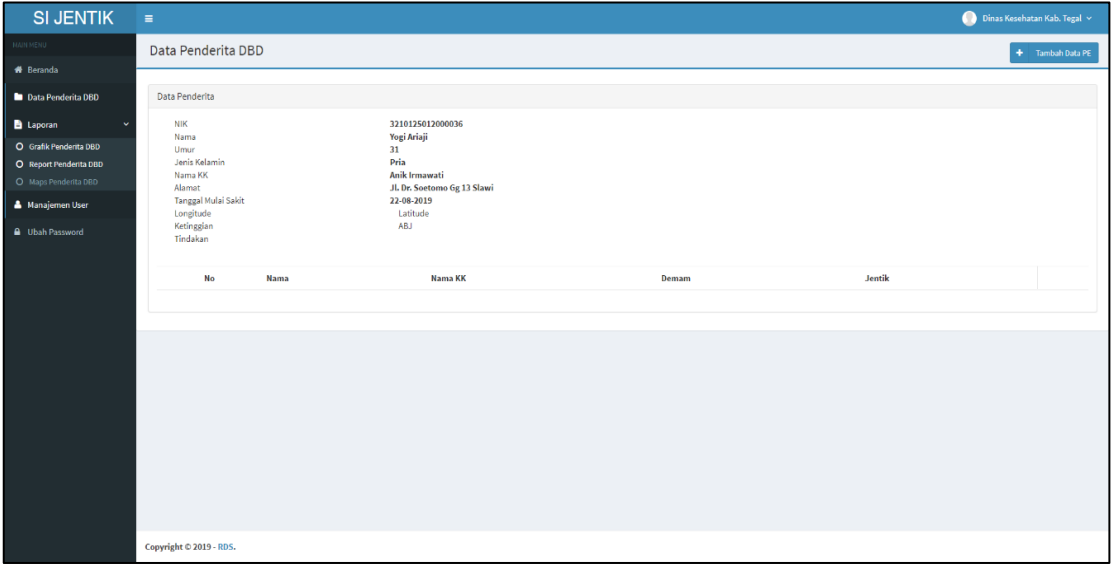

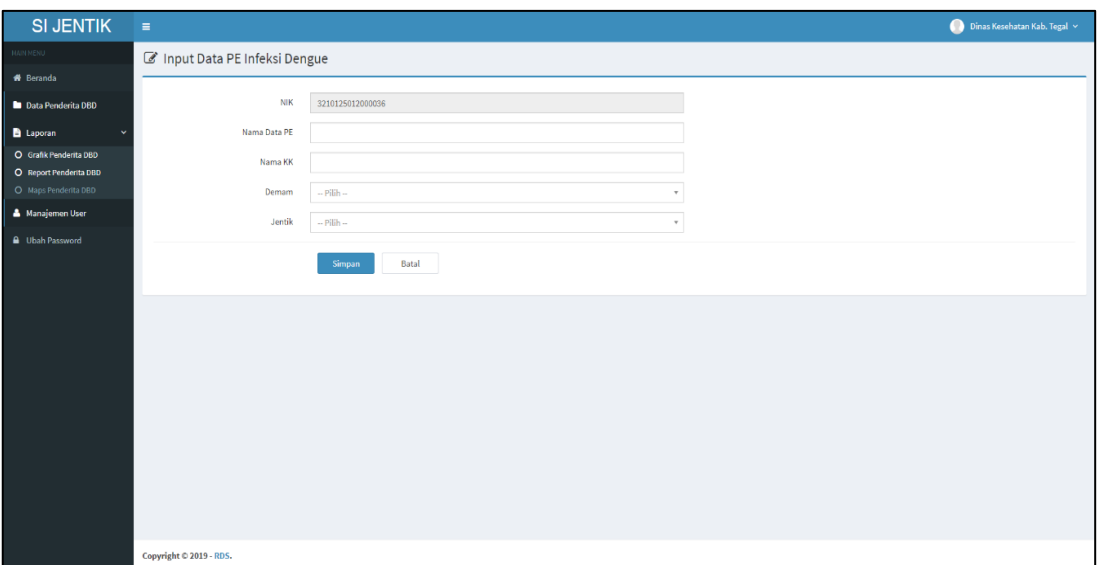

## e. Delete Penderita DBD bisa diklik ditombol berwarna merah.

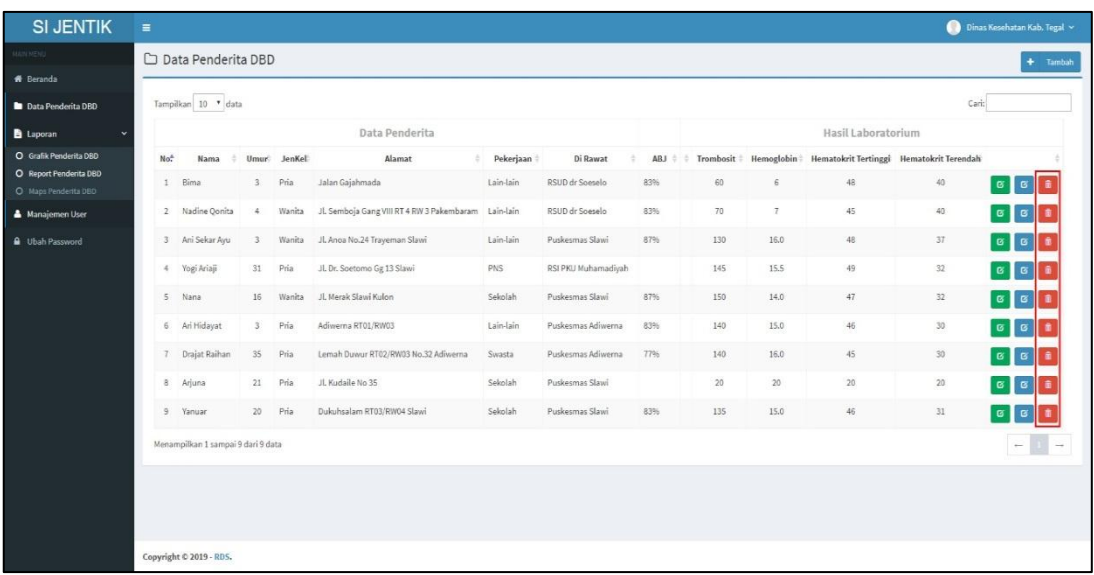

#### **2. Menu Laporan**

Menu Laporan adalah untuk melihat laporan data penderita yang sudah terimput didalam sistem. Dalam menu laporan ini dibagi menjadi 3 laporan, yaitu : Laporan Grafik Penderita DBD, Laporan Penderita DBD dalam bentuk PDF, Laporan penderita DBD berdasarkan lokasi rumah penderita.

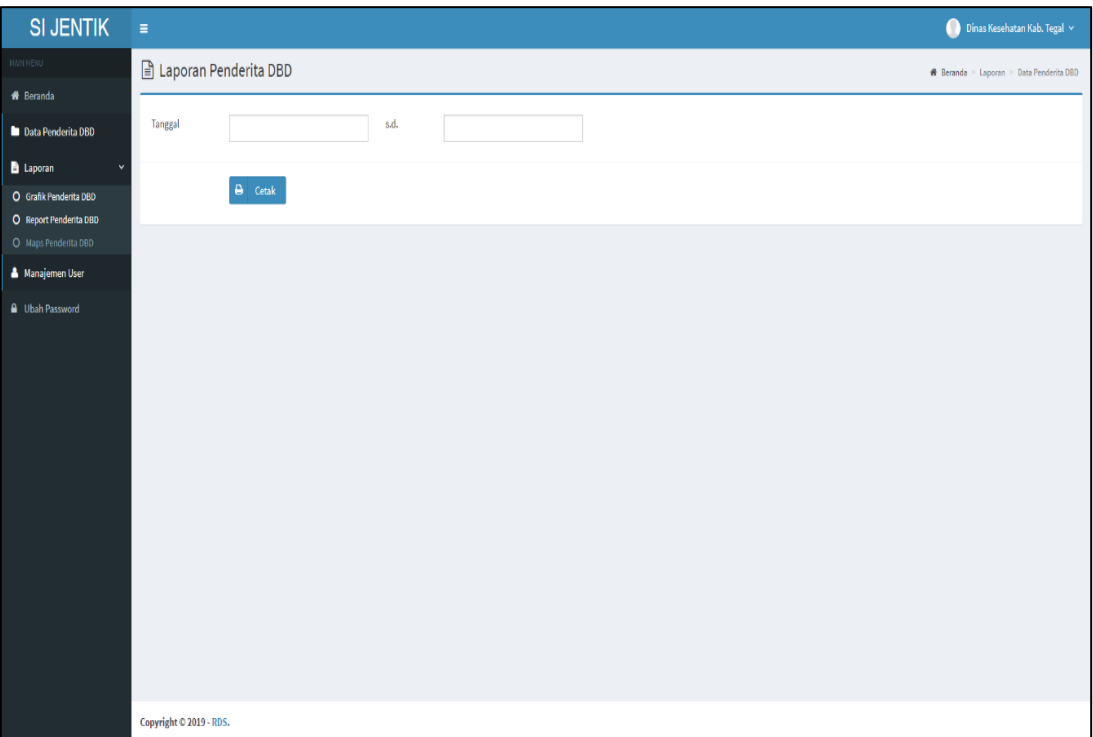

# **a. Laporan Grafik Penderita DBD**

Pilih sesuai tanggal untuk data yang ingin ditampilakan

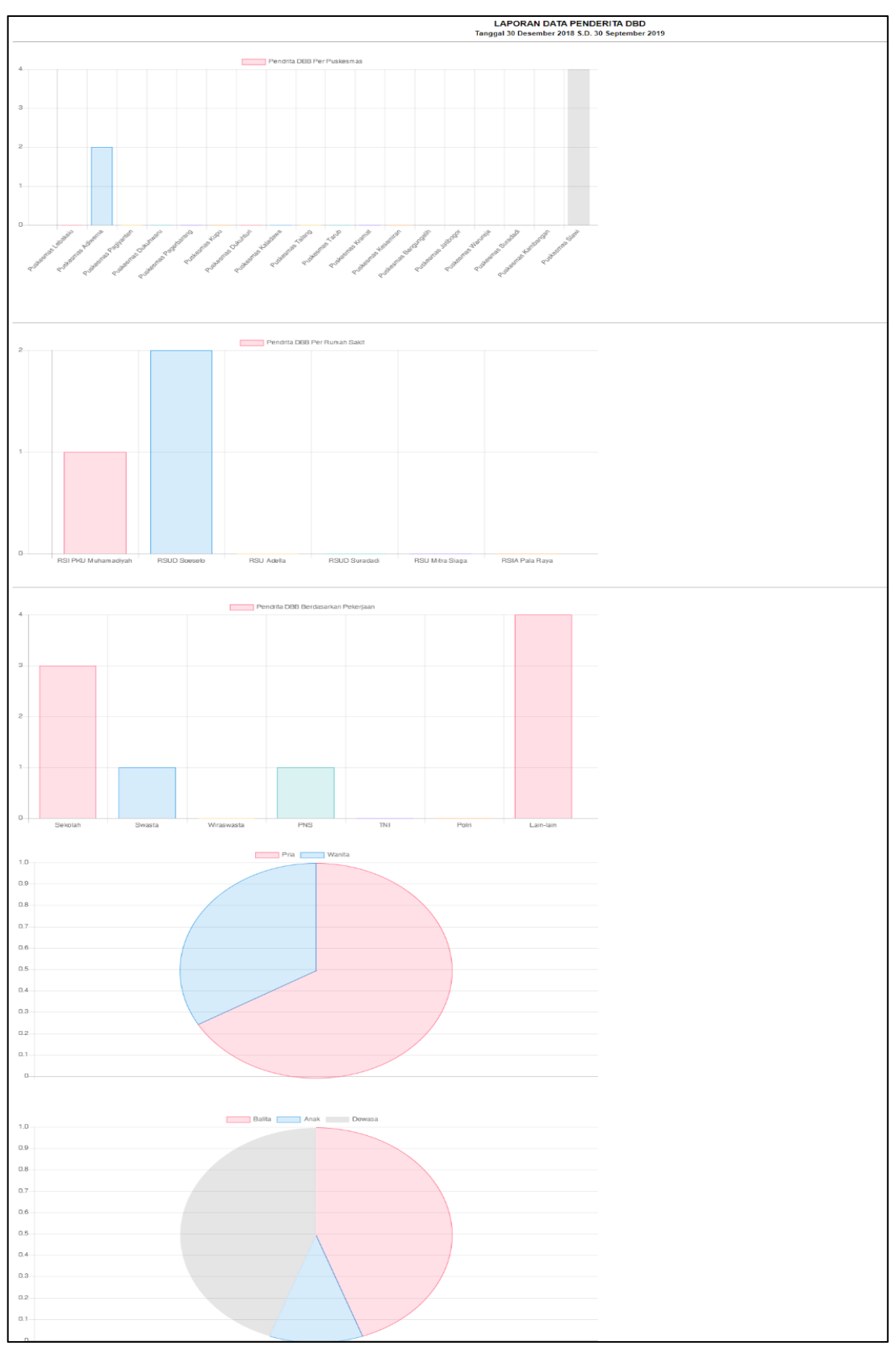

b. Laporan Penderita DBD (PDF)

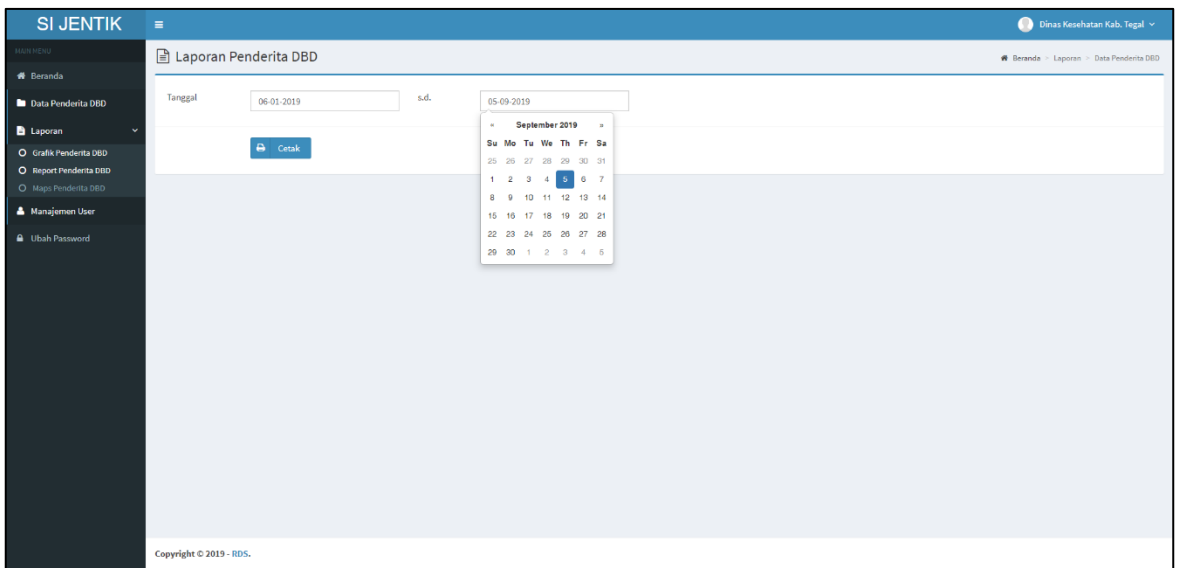

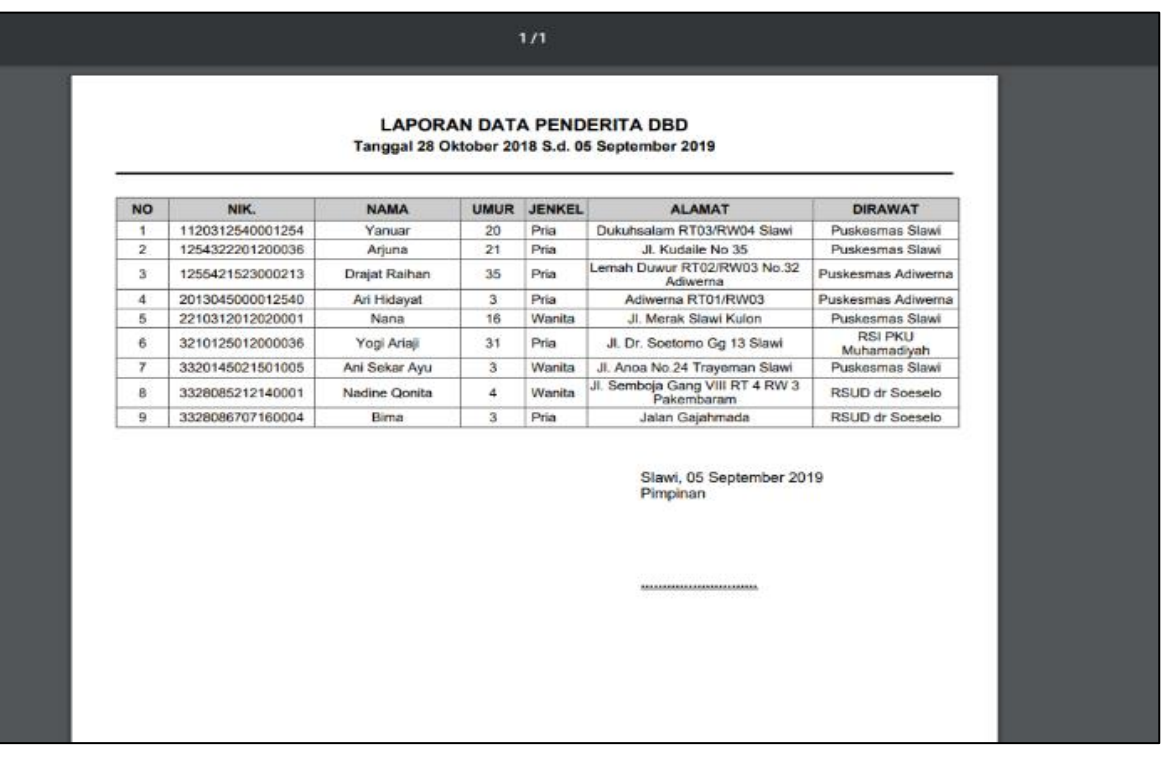

# **c. Laporan Penderita DBD berdasarkan lokasi pesebaran**

Didalam peta ini lokasi penderita DBD akan muncul didalam peta sesuai koordinat lokasi rumah penderita. Dan didalam titik lokasi penderita akan memberikan indormasi data penderita dan data PE yang telah diinput.

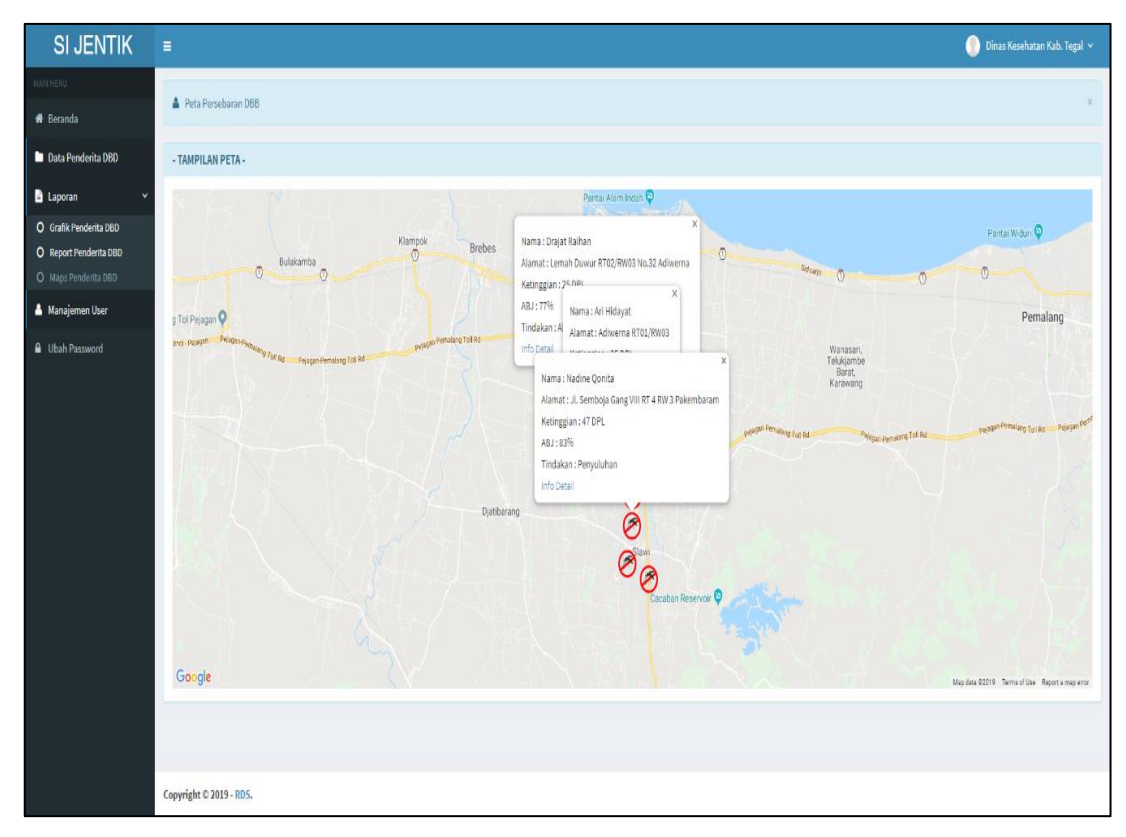

Ketika klik info detail maka akan menampilkan data penderita dan data PE penderita.

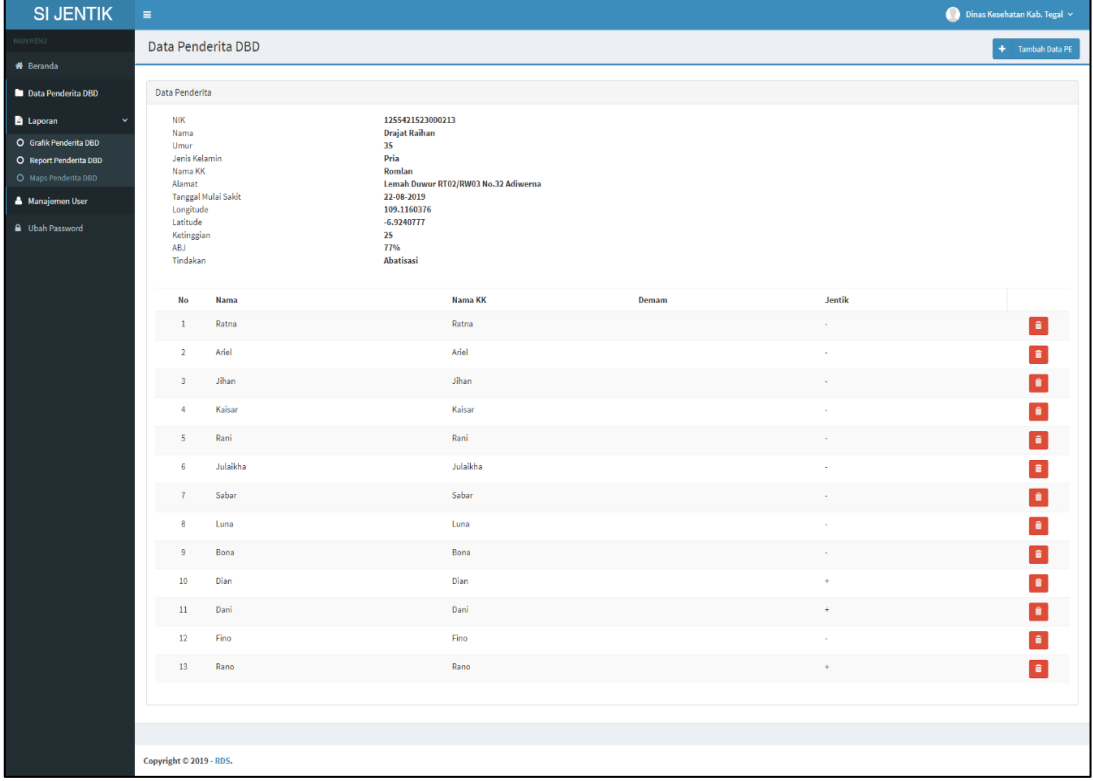

# **3. Menu Management User**

Menu ini berfungsi untuk tambah, edit, hapus user dan menonaktifkan user. Management user hanya bisa diakses oleh Admin.

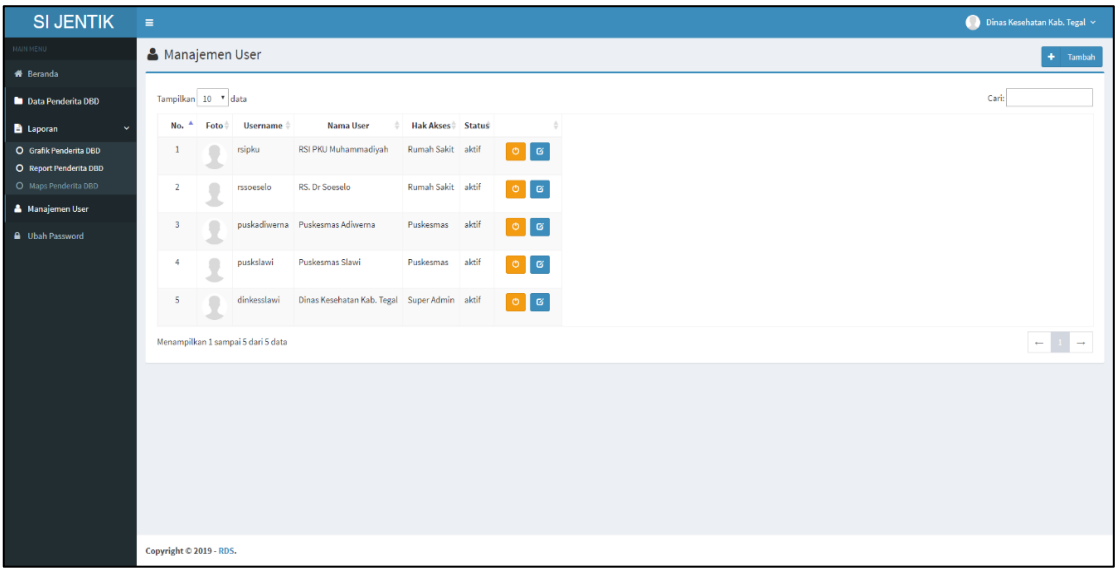

## **4.** Menu Ubah **Password**

Menu ubah password hanya bisa diakses oleh user admin, menu ini berfungsi untuk merubah password admin.

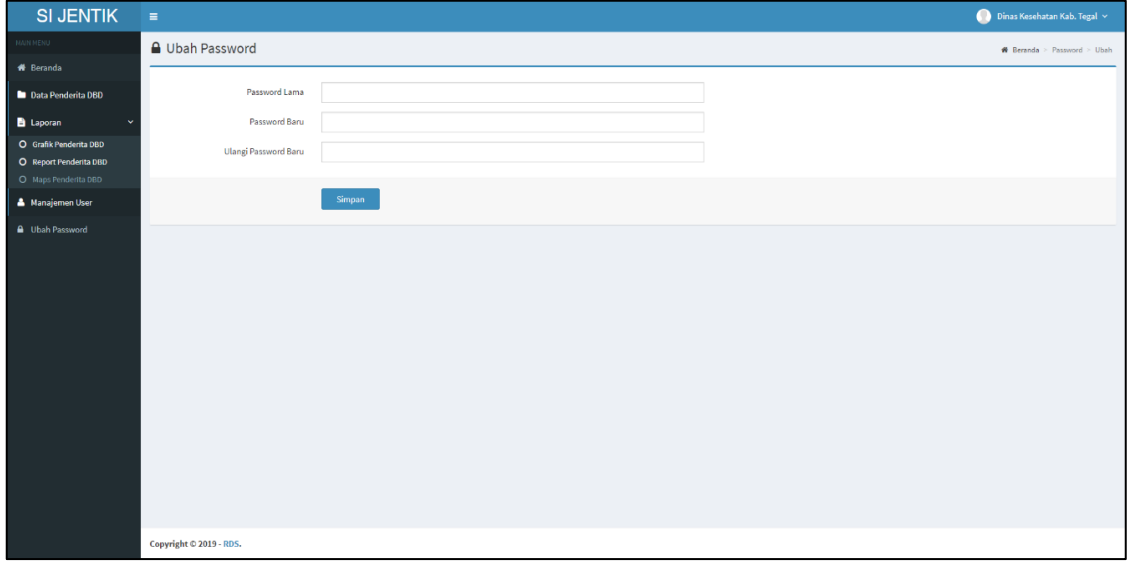